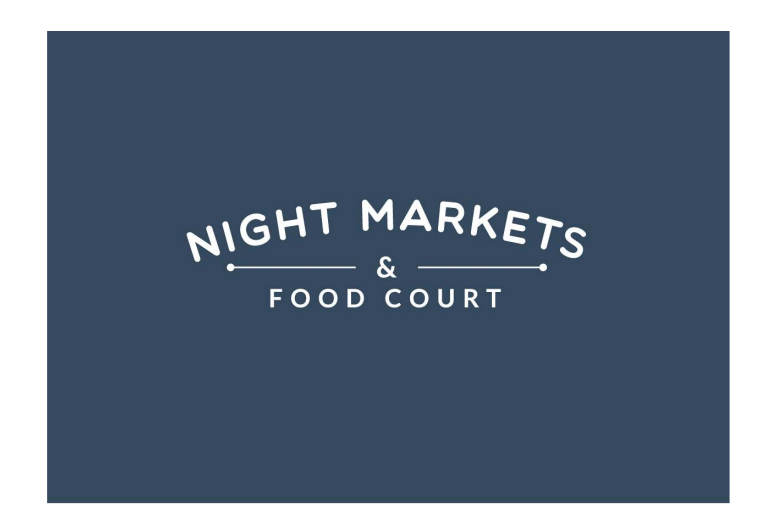

NIGHT MARKETS

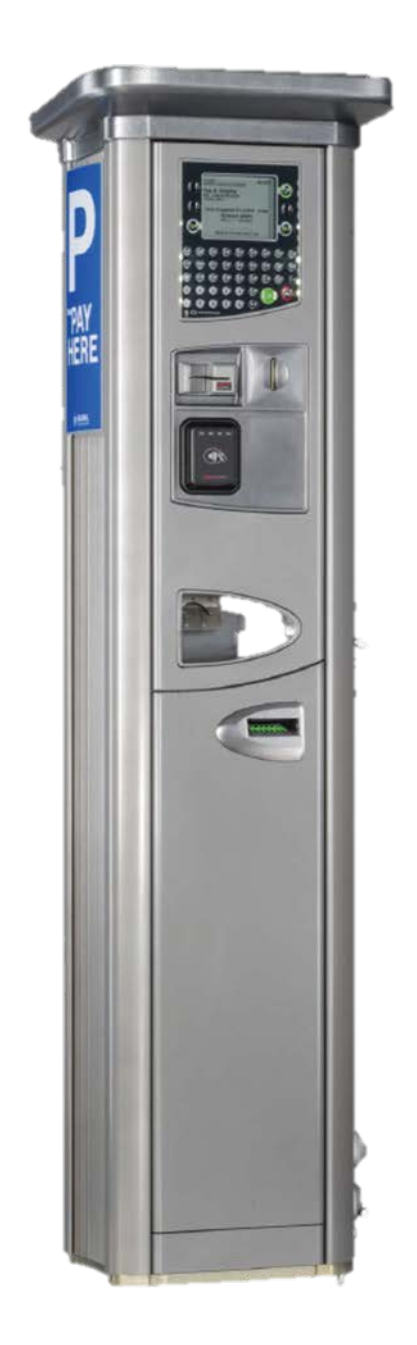

### Cairns Night Markets

#### **Using the Alpha Numeric Keypad**

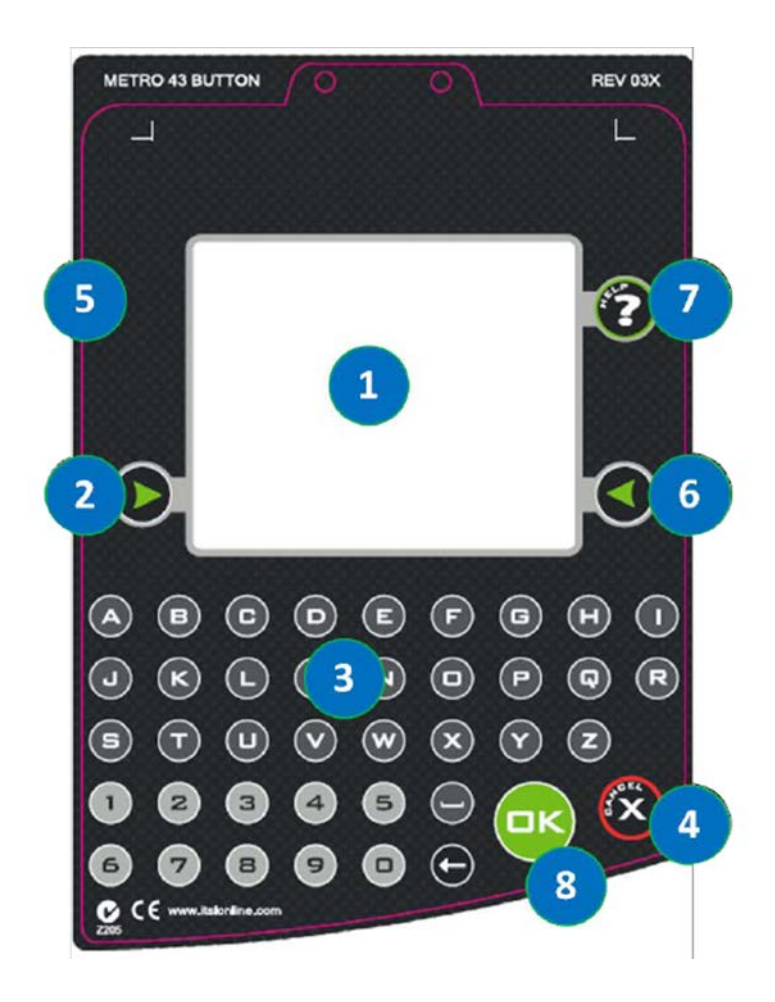

- **1. Screen (LCD) displays information to users**
- **2.** Left Arrow button **Selects the option shown in the lower left corner of the screen**
- **3. Alphanumeric keypad allows users to enter a Vehicle Registration number**
- **4.** Cancel button **cancels a transaction or other process**
- **5. Not used**
- **6.** Right Arrow button selects the option shown **in the lower right corner of the screen**
- **7. Help button displays instructions**
- **8. OK button <b>u** lets users proceed with the **selected option or respond positively to an onscreen prompt**

#### **How to cancel your transaction**

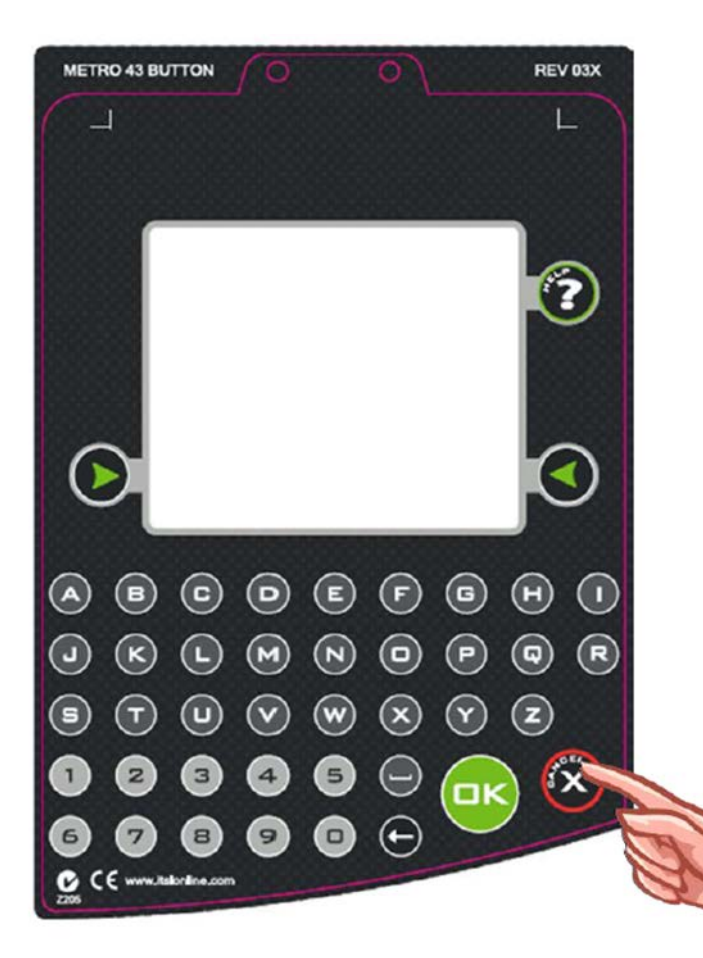

- **You can cancel your transaction at any time by pressing the C** cancel **button**
- **Any coins already inserted will be returned to the reject tray**

#### **Using Pay by Plate Parking Meters**

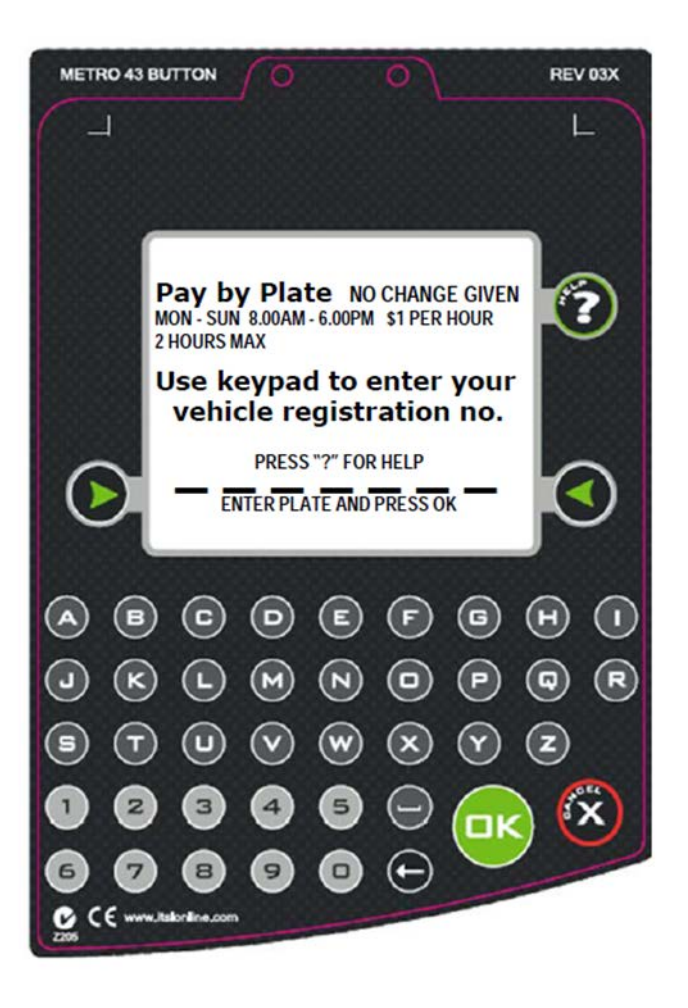

- **You will be prompted to enter your vehicle's registration number, using the alpha numeric keypad**
- When correct press **or to continue**

# **Payment Methods**

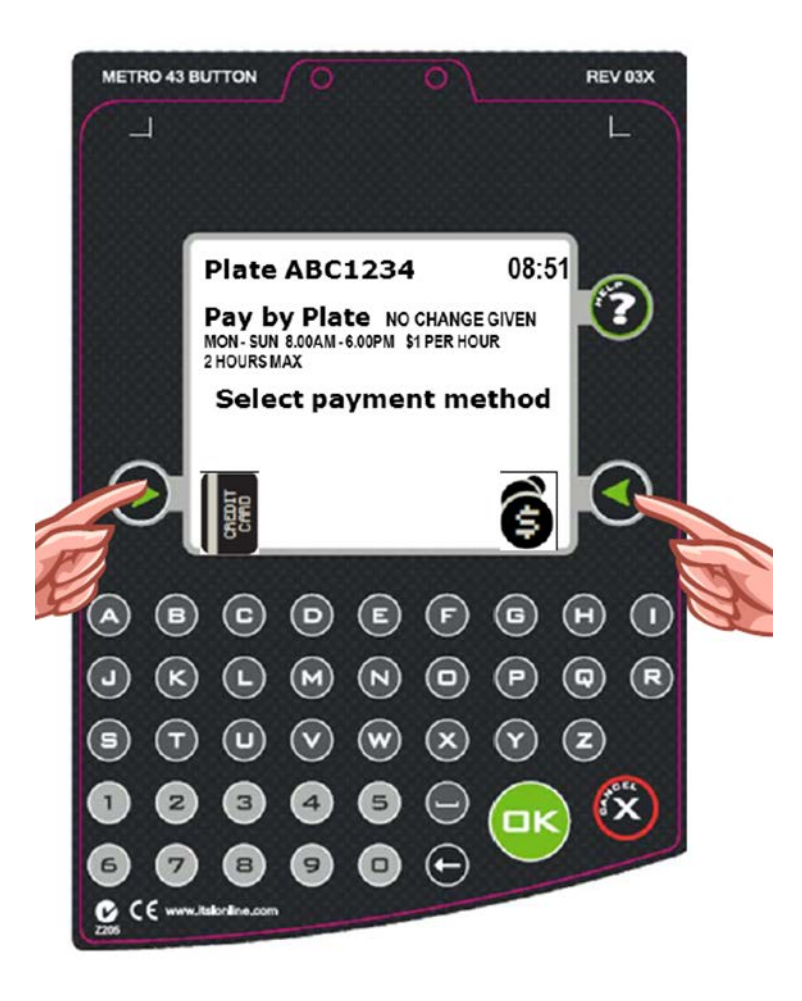

- **If using coins press the Right** Hand Arrow **O** or simply **place coins in the coin slot**
- **For Credit Card payment press the Left Hand Arrow**

# **Paying with coins**

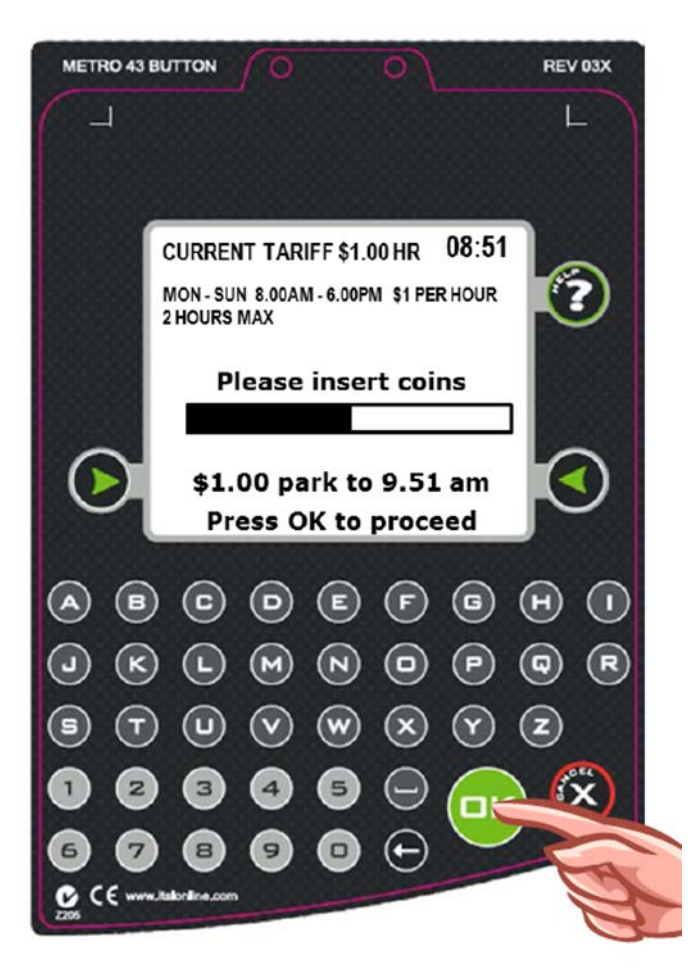

- **Insert Coins into the meter's coin slot**
- **The screen will display the amount paid and show the time period in the gauge**
- **Continue adding coins until you have paid for the time that you need or reached the maximum time limit that applies**
- **Press OK** to complete the transaction

## **Paying with Credit Card**

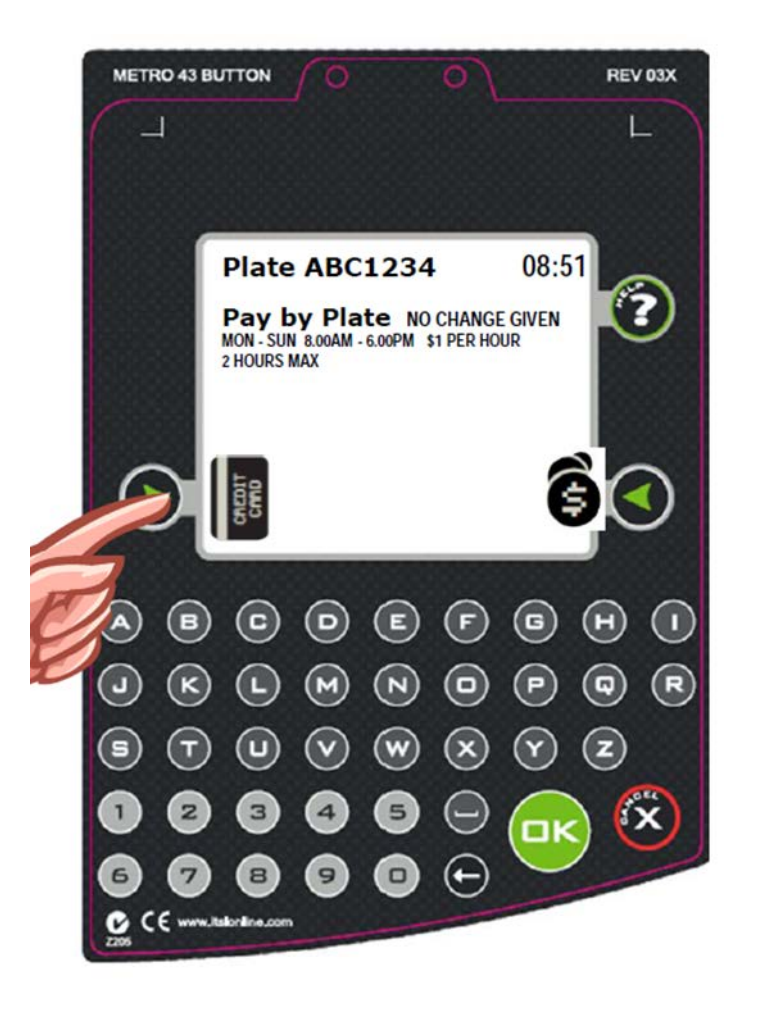

- **Press Left Hand Arrow button to select Card Payment**
- **If the credit card service is not available only the coin icon will be displayed**

### **Paying with Credit Card**

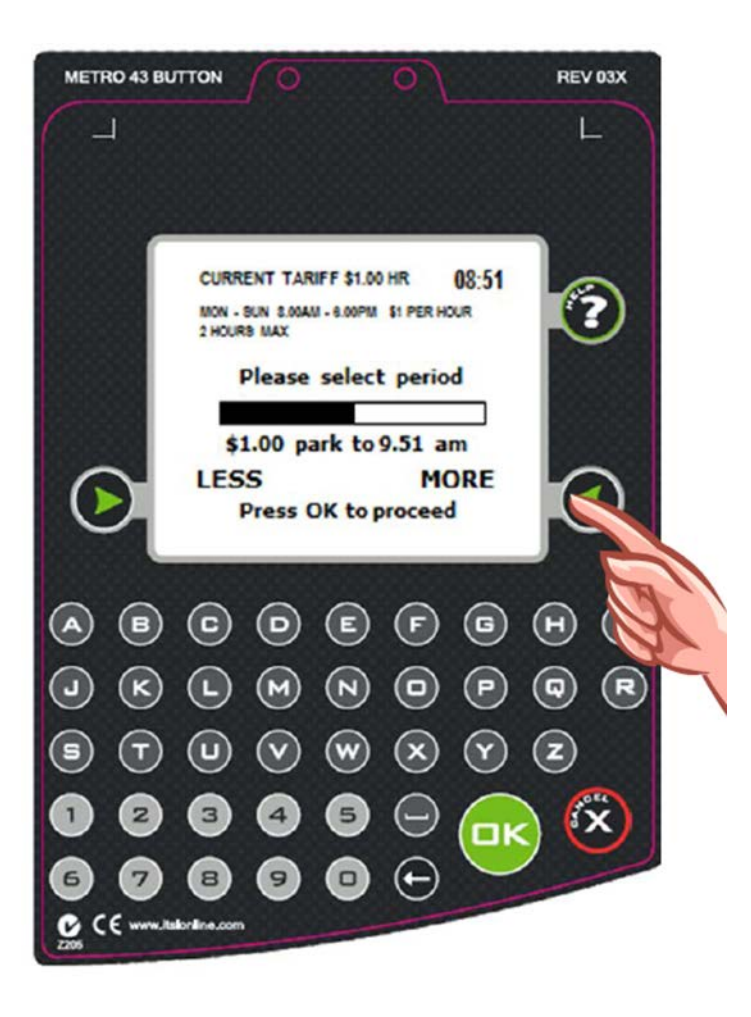

- **Select the required parking period using the Right Arrow button to increase the time to a maximum of 2-weeks and the Left Arrow button button** to decrease the time
- **When the corresponding value charged meets your requirements** press OK **OK** to proceed
- **A maximum time limit of 2-weeks will apply using this method**

## **Paying with Credit Card**

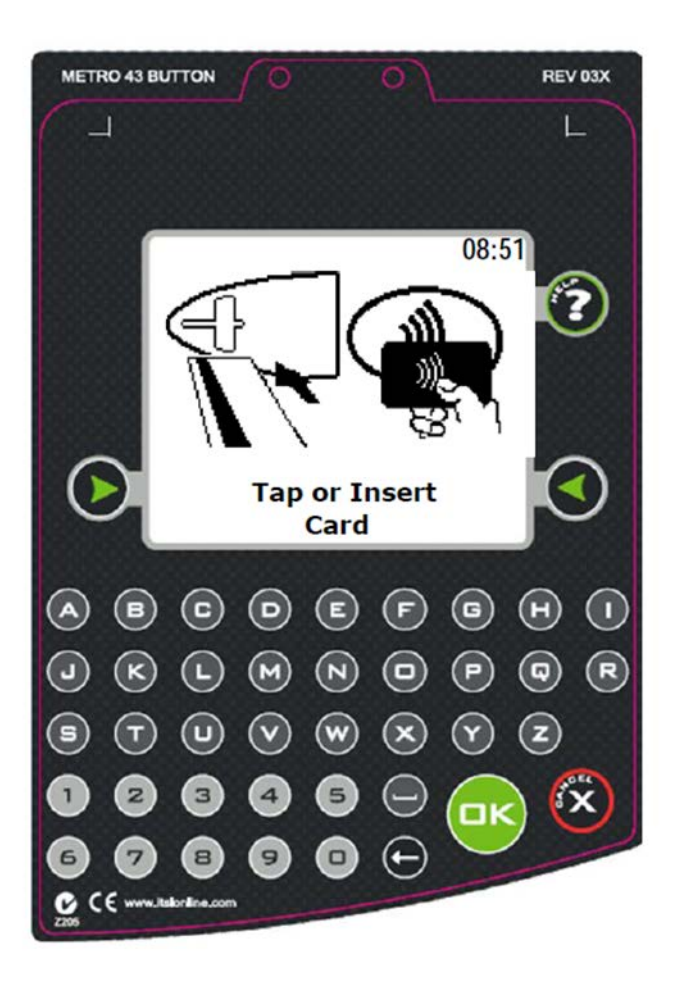

- **Present your Credit Card by either inserting in the card reader or Wave/Tap across the scanner**
- **When the card has been read, you will be prompted to remove it**
- **If your card cannot be read, you will be prompted to reinsert or wave/tap it again**

#### **Electronic Receipts**

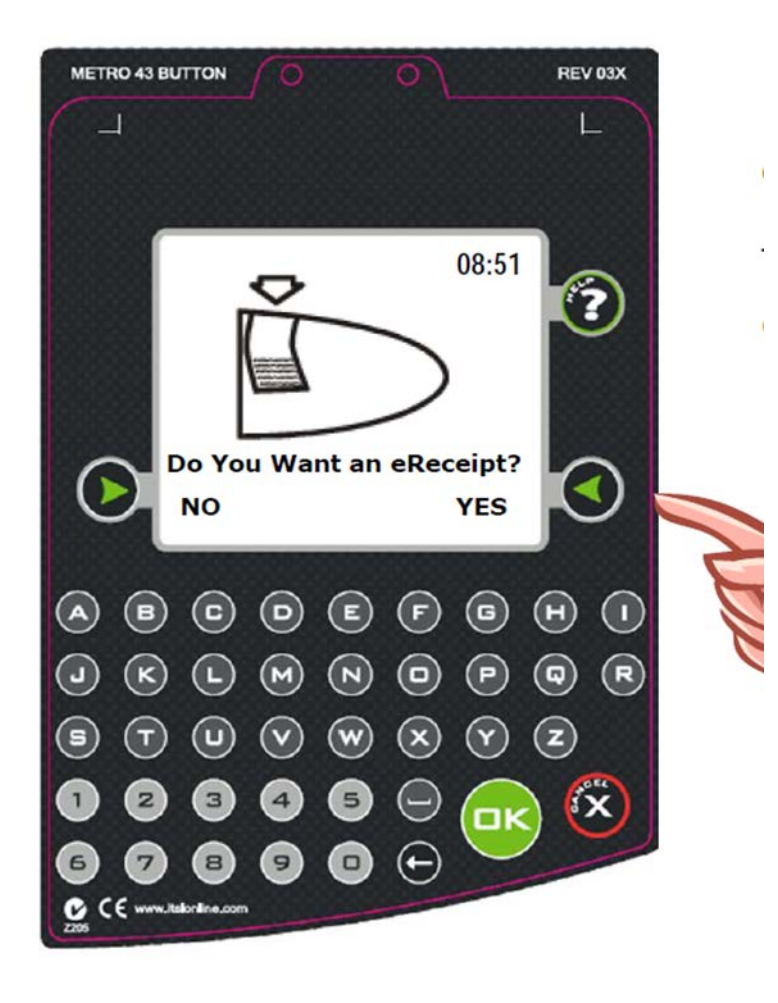

- **The Pay by Plate parking meter has an option for an electronic receipt**
- **If you require an electronic receipt press the Right Arrow button G** for the YES option

#### **Electronic Receipts**

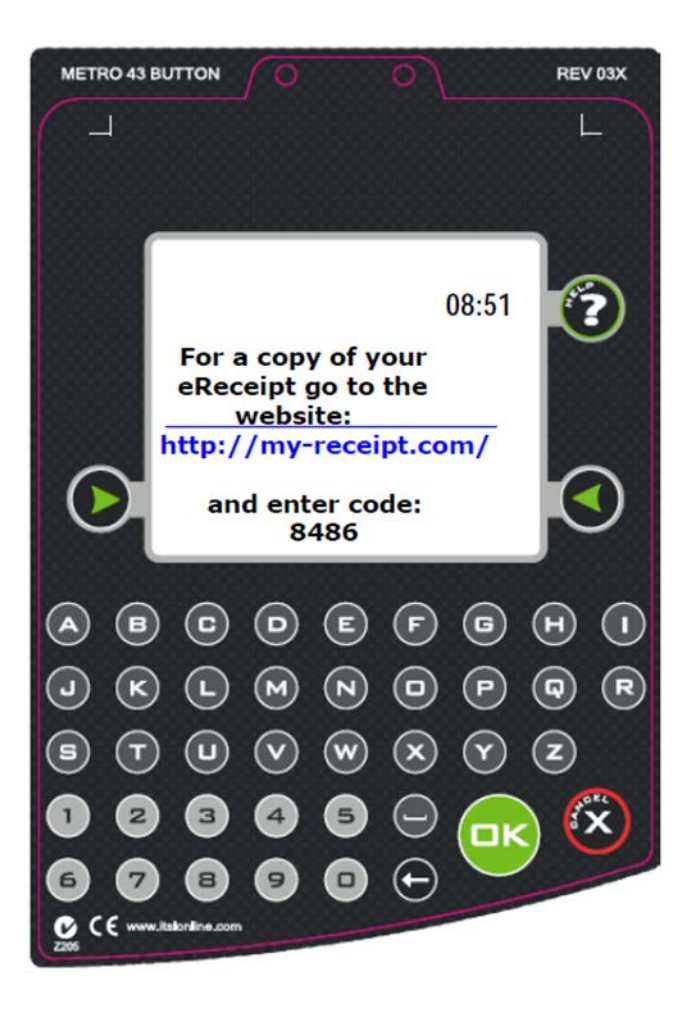

- **Take note of the 4 digit code displayed and the web address - you may wish to take a photo of the screen**
- **Go to [http://my-receipt.com](http://my-receipt.com/) and enter your code and vehicle registration number to retrieve your receipt**

### **Further information**

**Instructional video is available at:** 

• **eReceipt option at the meter**

**<https://youtu.be/B4y7DvAb4lw>**

• **how to retrieve eReceipt from the website: <https://youtu.be/P3L8iWH0ERo>**

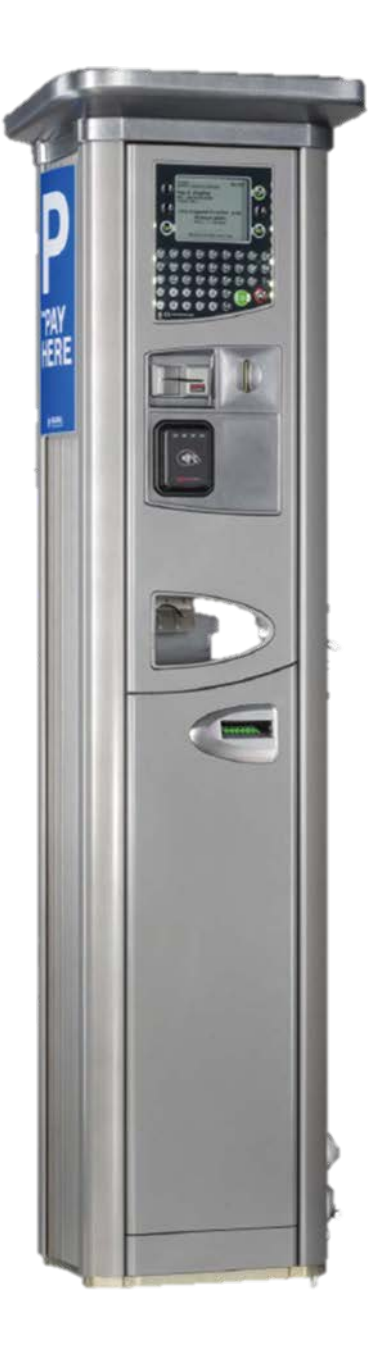